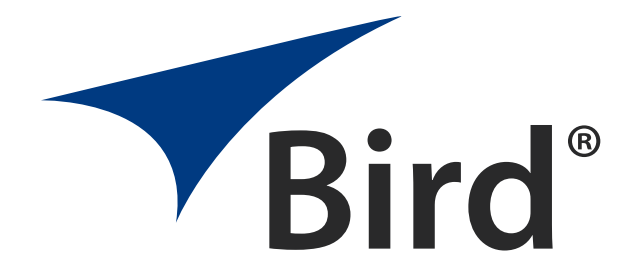

# Digital Power Meter Model 5000-XT

Quick Start Guide

# **5000XT DPM Quick Start Guide**

**Note:** *If unit was shipped with the battery installed, the battery must be calibrated, see "Calibrating the Battery" in the Operation Manual.*

## **Installing the Battery**

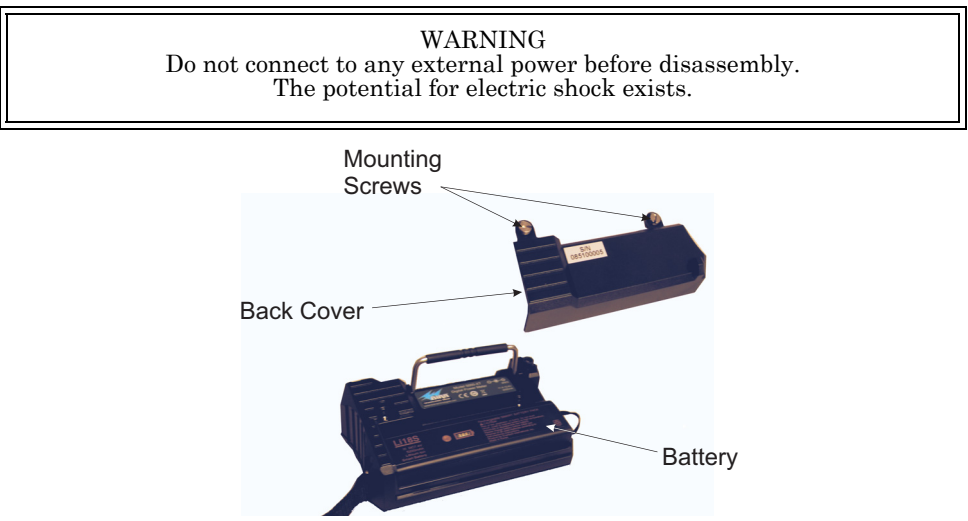

- 1. Lay the DPM, display side down, on a clean surface.
- 2. Remove the two mounting screws from the back cover.
- 3. Remove the back cover.
- 4. Install the battery.
- 5. Replace the back cover.
- 6. Secure the back cover with the mounting screws.
- 7. Attach the DPM to an external power source to charge the battery.
- 8. Charge the battery for five hours before use.

## **Connecting**

WARNING Never attempt to connect or disconnect RF equipment from the transmission line while RF power is being applied. Leaking RF energy is a potential health hazard.

> RF voltage may be present in RF element socket. Keep element in socket during operation.

**Note:** *If the 5000-XT is connected to a PC when starting or restarting the PC, it may cause the boot process to lock up. Disconnect the 5000-XT before starting or restarting the PC.*

**Note:** *Use the appropriate Bird Power sensor for the RF power measurement application. An attenuator may be required.*

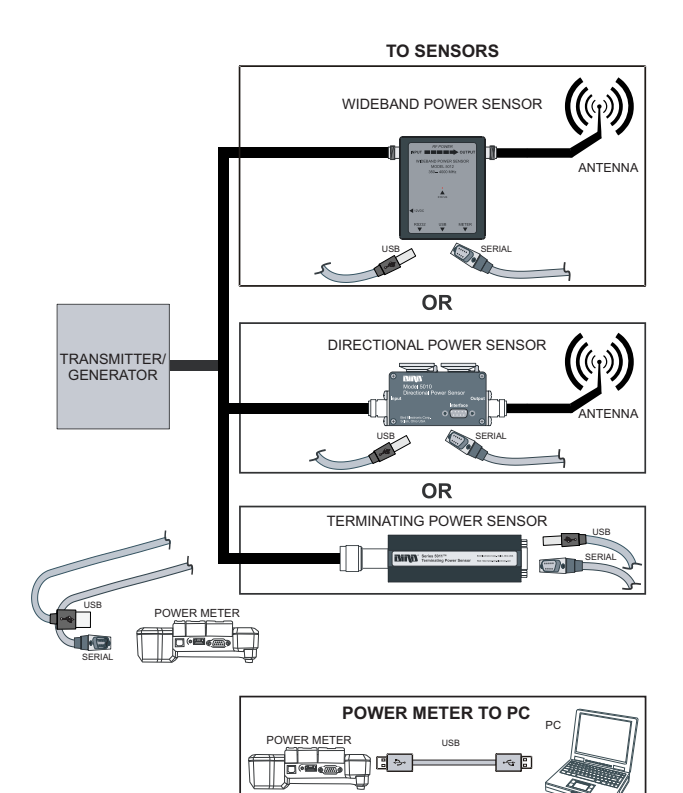

## **Setting Up**

- 1. Connect the sensor.
- 2. Turn on the DPM.
- 3. Zero the sensor (WPS and TPS only).
- 4. Turn on the RF source.
- 5. Take a reading.

**Note:** *The analog bar graph will respond immediately to changes in the RF power. The major and minor displays will respond after a delay of 1 to 13 seconds, depending on the power level.*

## **Shutting Down**

- Press and Hold the "OK" key for 2 seconds. This will put the unit into Sleep mode. It will stop logging in this mode.
- Press and hold the "OK" key until the "OK" key illuminates, approximately 8 seconds. This will shut the unit down completely.

## **Basic Button Functions**

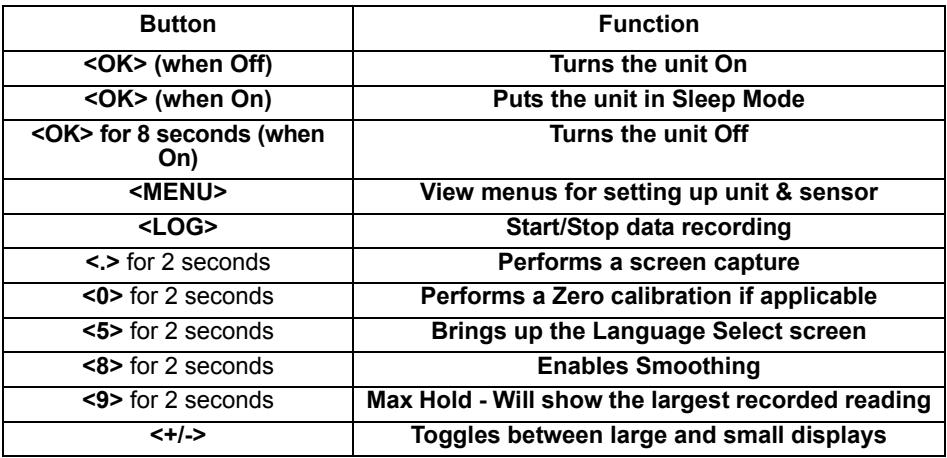

## **Upgrading the Firmware**

- 1. Power on the 5000-XT
- 2. Connect the USB from the 5000-XT to the PC and wait for the drive to appear.

#### **Note:** *This could take 30 seconds*

3. Create a folder named "FIRMWARE".

**Note:** *If there is already a folder, use the existing folder, but delete any firmware versions already in that folder.*

4. Place the attached firmware file into the folder.

**Note:** *This file can be named anything as long as the file extension is .bin.*

- 5. Eject and disconnect the 5000-XT from the PC.
- 6. Press the Menu key.
- 7. Select Setup on the Main Menu.
- 8. Select Update Firmware on the Setup Menu. The Update Firmware file list will display.
- 9. Select the newly downloaded firmware file from the list.
- 10. Select accept when asked "Update System Firmware?"

**Note:** *The file will be checked. If file is corrupt, it will notify as such.*

- 11. The following screens will be displayed:
	- a. "Loading" screen
	- b. "Erasing Flash" screen with a progress bar
	- c. "Writing Flash" screen with a progress bar.
	- d. "Update SUCCESS" screen.
- 12. Select OK when prompted after the message: "The system will now power down.".

#### **For additional information, operators manual, and firmware updates, go to: http://www.birdrf.com** and search for **5000-XT**

# **Guía de inicio rápido del 5000XT DPM**

### **Instalación de la batería**

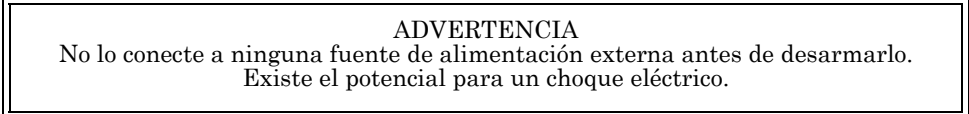

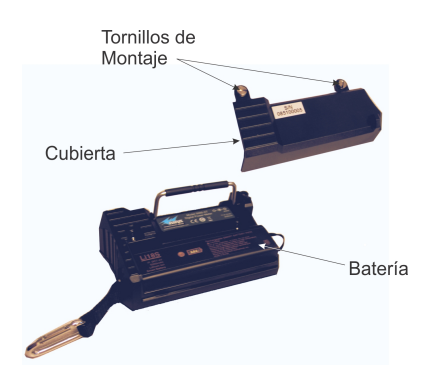

- 1. Coloque el DPM, con la pantalla hacia abajo, sobre una superficie limpia.
- 2. Retire los dos tornillos de montaje de la cubierta posterior.
- 3. Quite la cubierta posterior.
- 4. Instale la batería.
- 5. Reinstale a colocar la cubierta posterior.
- 6. Asegure la cubierta posterior con los tornillos de montaje.
- 7. Use una fuente externa en el DPM para cambiar la batería.
- 8. Cargue la batería por cinco horas antes de usarlo.

#### **Conexión**

#### ADVERTENCIA

Nunca intente conectar o desconectar un equipo de RF de la línea de transmisión mientras se está aplicando energía de RF. La energía de RF de fuga es un peligro potencial para la salud.

Puede haber voltaje de RF presentee en un conector de elemento RF. Mantenga el elemento en su conector durante la operación.

 **Nota:** *Si el 5000-XT se conecta a una PC mientras se arranca o apaga la PC, puede causar que el proceso de arranque se bloquee. Desconecte el 5000-XT antes de arrancar o reiniciar la PC.*

 **Nota:** *Use el apropiado sensor de potencia Bird para la medición de potencia de RF. Se puede requerir un atenuador.*

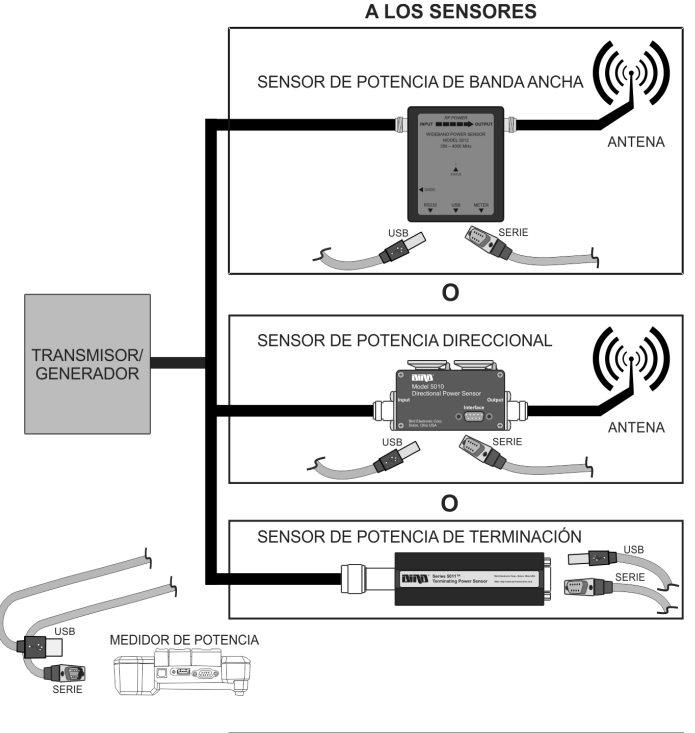

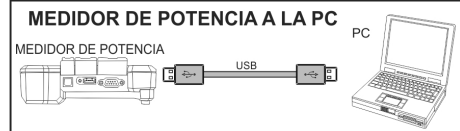

## **Configuración**

- 1. Conecte el sensor.
- 2. Encienda el DPM.
- 3. Coloque el sensor a cero (sólo WPS y TPS).
- 4. Encienda la fuente de RF.
- 5. Tome una lectura.

 **Nota:** *La gráfica de barra analógica responderá inmediatamente a los cambios en la potencia RF. Las pantallas mayor y menor responderán luego de un retraso de 1 a 13 segundos, dependiendo del nivel de potencia.*

## **Apagado**

- Mantenga presionada la tecla "OK" por 2 segundos. Esto pondrá a la unidad en modo "Sleep" (durmiendo). En este modo dejará de reportar.
- $\bullet$  Mantenga presionada la tecla "OK" hasta que la tecla "OK" se ilumine, aproximadamente 8 segundos. Suelte la tecla luego de que se ilumine. Esto apagará la unidad completamente.

## **Funciones básicas de los botones**

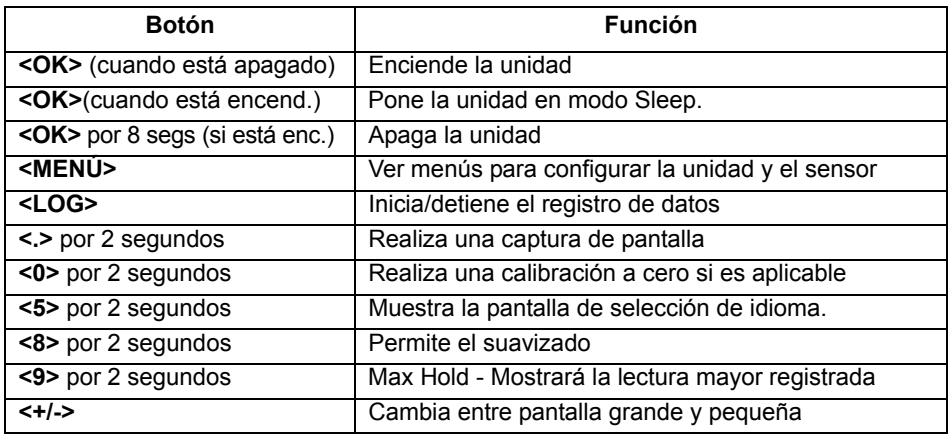

### **Actualización del Firmware**

- 1. Encienda el 5000-XT
- 2. Conecte el USB del 5000-XT a la PC y espere que aparezca la unidad.

**Nota:** *Esto puede demorar 30 segundos.* 

3. Cree una carpeta llamada "FIRMWARE".

**Nota:** *Si ya existe una carpeta, use la existente, pero borre todas las versiones del firmware que se encuentran en esa carpeta.*

4. Coloque el archivo de firmware adjunto en la carpeta.

 **Nota:** *Este archivo puede tener cualquier nombre siempre y cuando la extensión sea .bin.*

- 5. Retire y desconecte el 5000-XT de la PC.
- 6. Presione la tecla de Menú.
- 7. Seleccione Setup (Configuración) en el Menú Principal (Main Menu).
- 8. Seleccione Update Firmware (actualizar firmware) en el menú de configuración (Setup Menu). Se mostrará la lista de archivos para actualizar el firmware.
- 9. Seleccione el archivo de firmware recientemente descargado de la lista.
- 10. Seleccione aceptar cuando se le pregunte si acepta actualizar el firmware del sistema.

**Nota:** *El archivo será revisado. Si el archivo está corrupto, se le notificará.*

- 11. Se mostrarán las siguientes pantallas:
	- a. Pantalla de "carga".
	- b. Pantalla de "Borrando Memoria Flash" con una barra de progreso.
	- c. Pantalla de "Escribiendo Memoria Flash" con una barra de progreso.
	- d. Pantalla de "Actualización EXITOSA".
- 12. Seleccione OK cuando se le pida luego del mensaje: "The system will now power down." (el sistema se apagará ahora).

### **Para información adicional, manuales de operación y actualizaciones de firmware, vaya a: www.birdrf.com** buscar **5000-XT**

# 5000XT DPM 快速入门指南

## 安装电池

警告 拆卸前不得连接任何外置电源。 可能存在触电危险。

安装螺丝

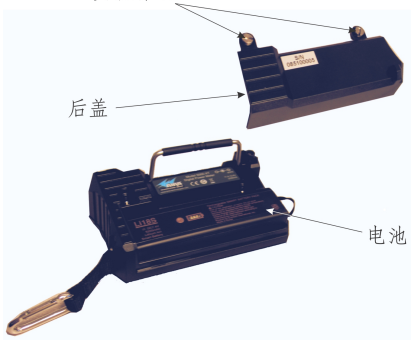

- 1. 将 DPM 放在清洁表面上,显示屏朝下。
- 2. 从后盖上拆除 2 根安装螺丝。
- 3. 拆除后盖。
- 4. 安装电池。
- 5. 重新安装后盖。
- 6. 确保用安装螺丝锁住后盖。
- 7. 将 DPM 连接至外置电源以便为电池充电。
- 8. 使用前请为电池充电 5 小时。

## 连接

警告

射频通电时,不得连接或从传输线断开 射频设备。 射频能源发生泄漏可能危害人体健康。

> 射频元件插座中可能存在 射频电压。 操作时务必将元件留在插座中。

**备注:** 启动或重启电脑时,若将 5000-XT 连接至电脑,可能导致启动程序被锁定。 启 动或重启电脑前,请解除连接 5000-XT。

备注: 使用与射频电源测量应用相匹配的鸟牌功率传感器。 此外, 可能需要衰减器。

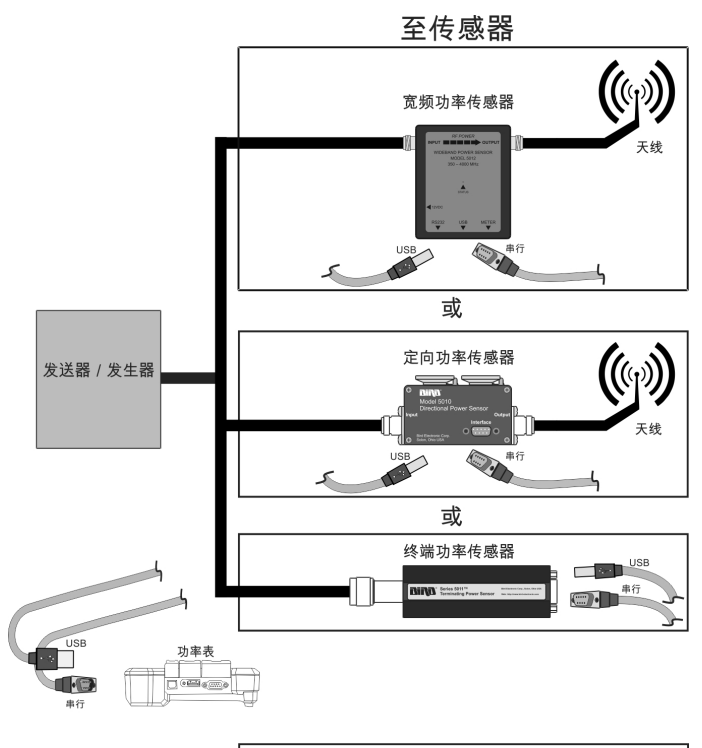

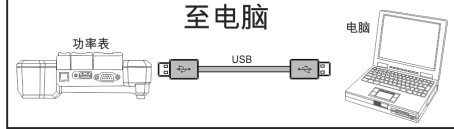

安装

- 1. 连接传感器。
- 2. 开启 DPM。
- 3. 归零传感器 (仅限 WPS 和 TPS)。
- 4. 开启射频源。
- 5. 记录读数。

备注: 射频功率出现变化时, 模拟条线图将立即作出回应。 根据功率等级的不同, 主要 和次要显示器将在 1 到 13 秒的延迟后作出回应。

关闭

- z 按住 **<OK>**[ 确定 ] 键 2 秒钟。 此时设备将进入睡眠模式。 在此模式中,设备将停 止记录。
- z 按住 **<OK>**[ 确定 ] 键,直至 **<OK>**[ 确定 ] 键亮起,此过程需大约 8 秒钟。 按键亮 起后松开按键。 此时设备将完全关闭。

## 基本按钮功能

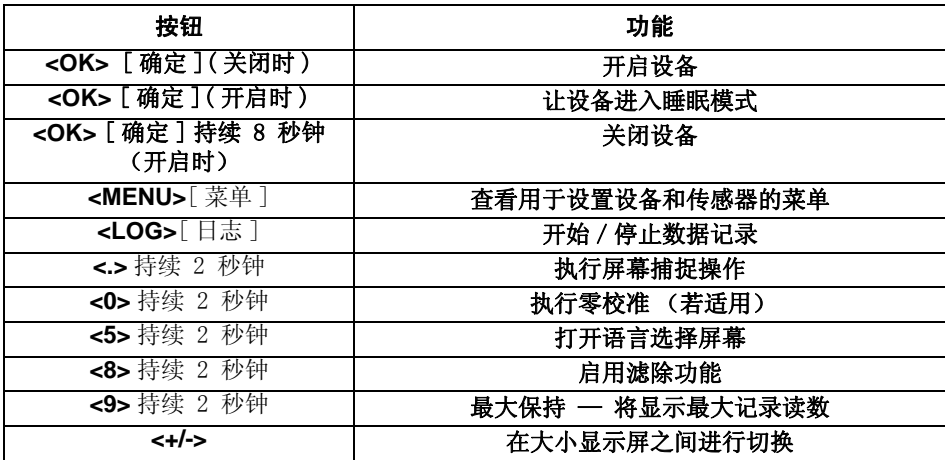

# 升级固件

- 1. 开启 5000-XT
- 2. 将 5000-XT 上的 USB 连接至电脑,待屏幕上出现驱动器。 备注: 此过程需 30 秒。
- 3. 创建一个命名为 " 固件 " 的文件夹。 备注: 若已有文件夹, 用户可使用现有文件夹, 但必须删除该文件夹中已有的任何固件 版本。
- 4. 将附加的固件文件放入文件夹中。 备注: 该文件可随意命名, 但文件扩展名必须是 . bin。
- 5. 从电脑退出 5000-XT 并断开连接。
- 6. 按下菜单键。
- 7. 选择主菜单上的 "Setup "[ 设置 ]。
- 8. 选择设置菜单上的 "Update "[ 更新固件 ]。 此时屏幕上将显示更新固件文件列表。
- 9. 从列表中选择最新下载的固件文件。
- 10. 当屏幕上提示 "Update System Firmware?"[ 是否更新系统固件? ] 时,选择 "accept "[ 是 ]。
	- 备注: 系统将检查文件。 若文件损坏,系统将进行提示。
- 11. 系统将显示以下屏幕:
	- a. "Loading"[ 加载 ] 屏幕
	- b. "Erasing Flash" [ 删除 Flash] 屏幕,并带有进程条
	- c. "Writing Flash" [ 写入 Flash] 屏幕,并带有进程条
	- d. "Update SUCCESS" [ 更新成功 ] 屏幕 .
- 12. 出现以下信息时,请选择 "OK"[ 确定 ]:"The system will now power down."[ 系统现在将关 闭。]

#### 欲了解更多信息、获取操作员手册,

#### 及固件升级信息,请访问:

## **www.birdrf.com/Products/Sensor Solutions/Field-Power-Sensors/ Digital-Power-Meters/5000-XT-Digital-Power-Meter**